# **How to Import Timesheet Data into Payroll Mate Using T-Sheets**

Note: In order to use this feature you must purchase and enable Payroll Mate Option #3 (Additional Companies & Employees + Timesheet Import)

To Export your data from T-Sheets:

Be sure the CSV file includes the following data: First Name, Last Name and Per Hour Income Categories. Custom income categories will need a column created for each income category used for payroll processing. Any employee imported from the CSV file will be included in the paycheck processing (including non-hourly).

### 1. Click More from menu

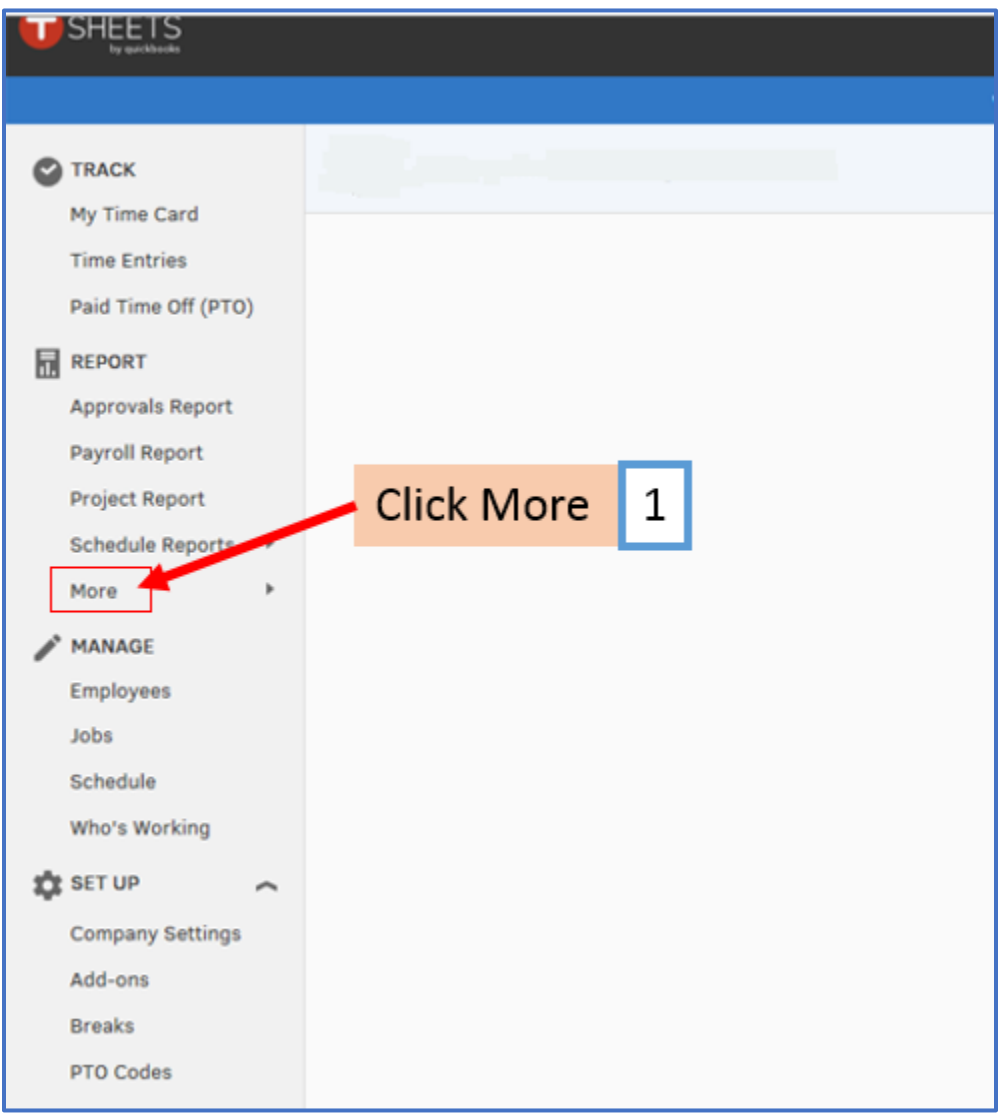

## 2. Select Payroll

3. Select Payroll Hrs Summary by Employee

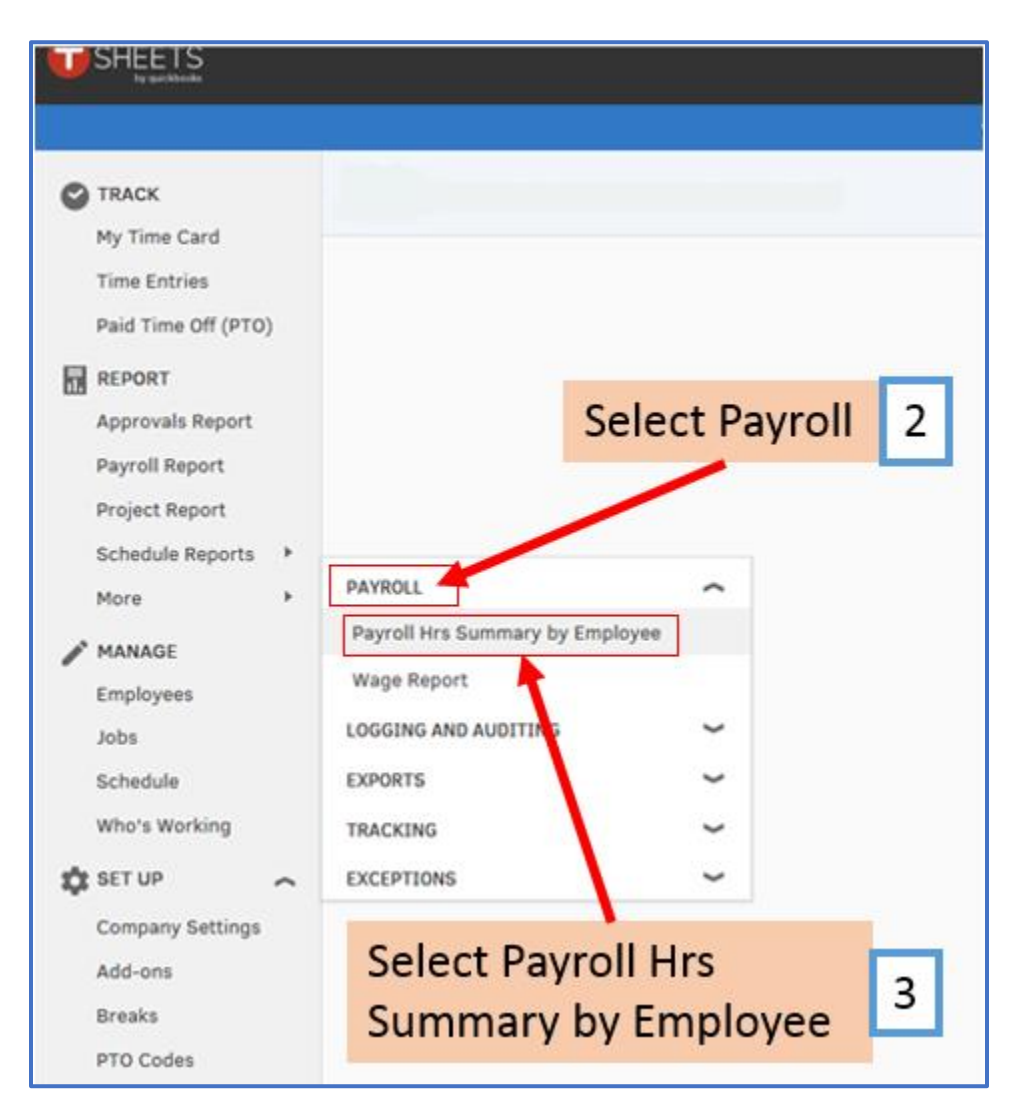

## 4. Select Report Dates

## 5. Click Download CSV

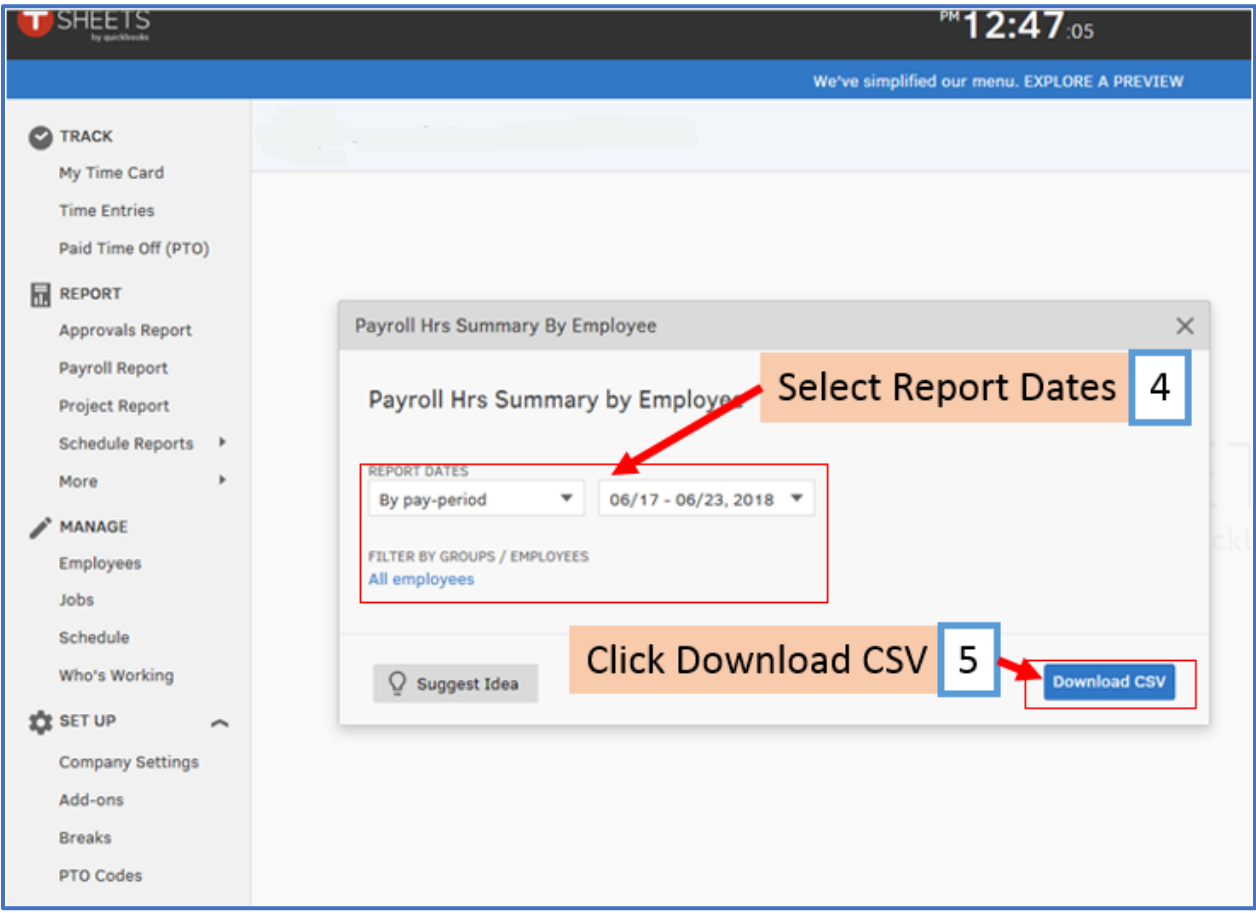

## 6. Click Open

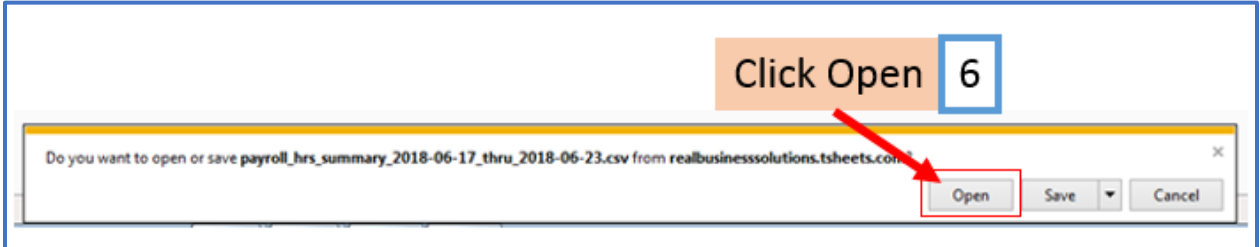

#### 7. Review Employees to import

Note: The name needs to be separated into 2 columns (Last Name & First Name) You can separate the names into 2 columns manually or follow steps 8-18 to have Excel separate them.

If you do not want to split the name each time you do the export from T-sheets you can add the employee SSN as the Payroll ID and map the SSN column inside Payroll Mate when you import (instead of mapping the first name/last name-leave columns as Unused during mapping).

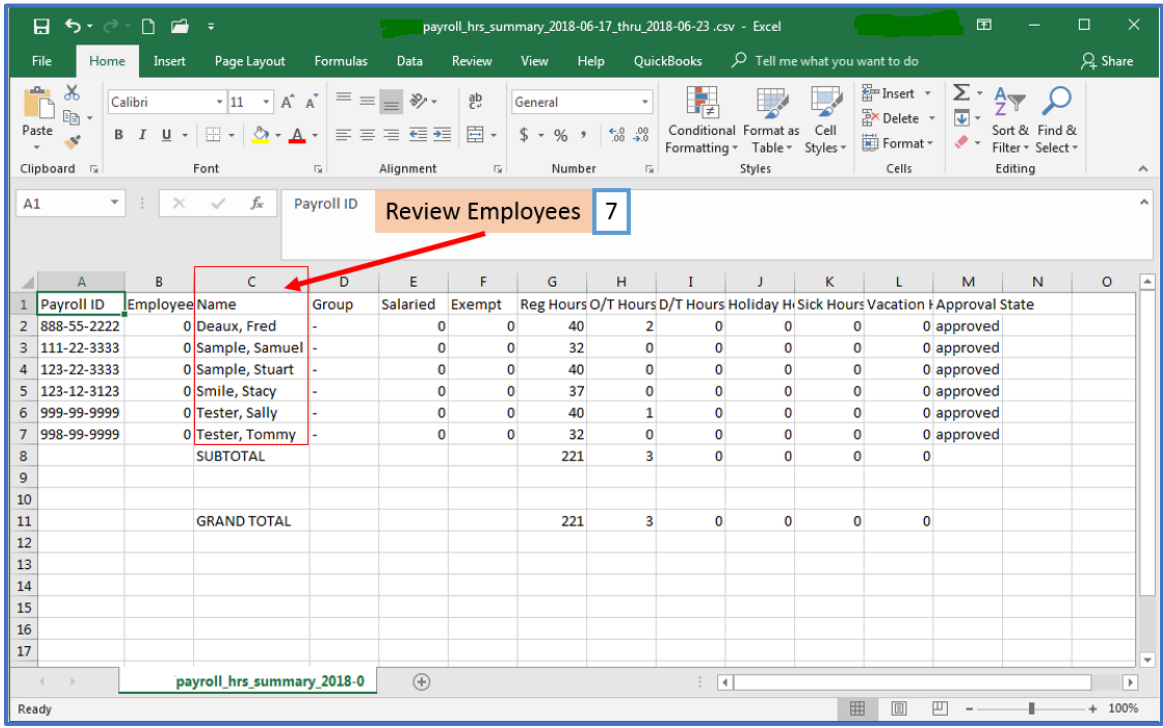

# 8. Right-click on the Column after Employee Name

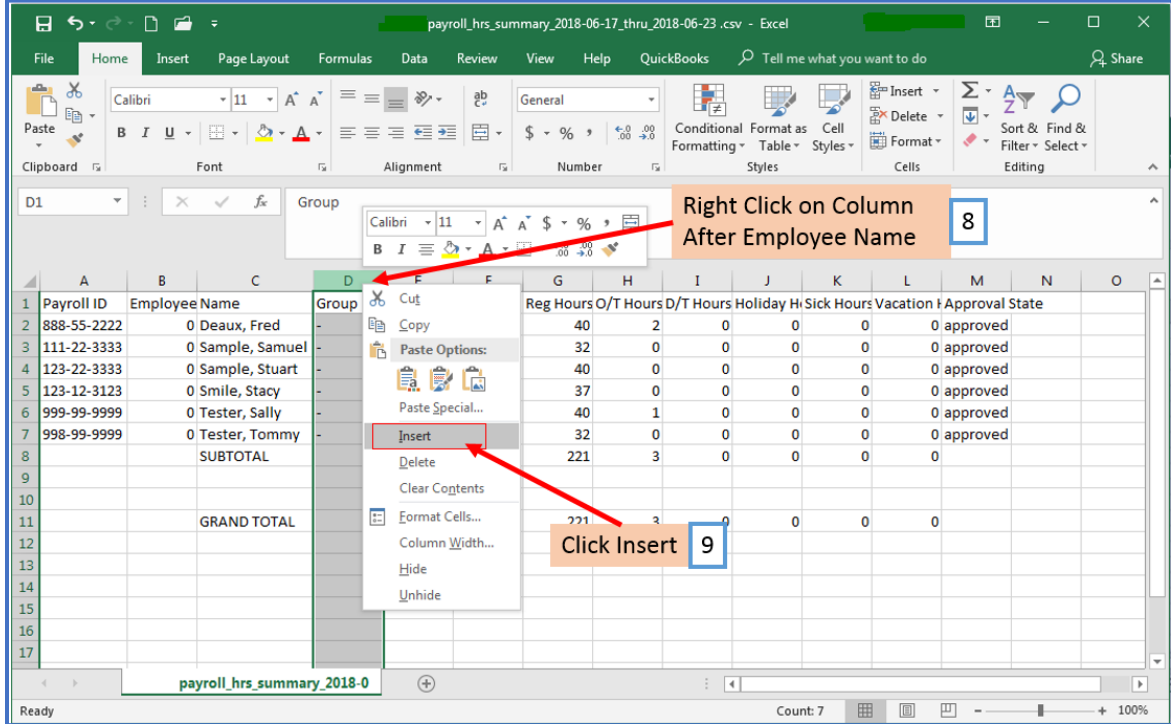

9. Click Insert to insert a blank column

## 10. Click the Data Tab

## 11. Select the column with the full name

## 12. Click Text to Columns

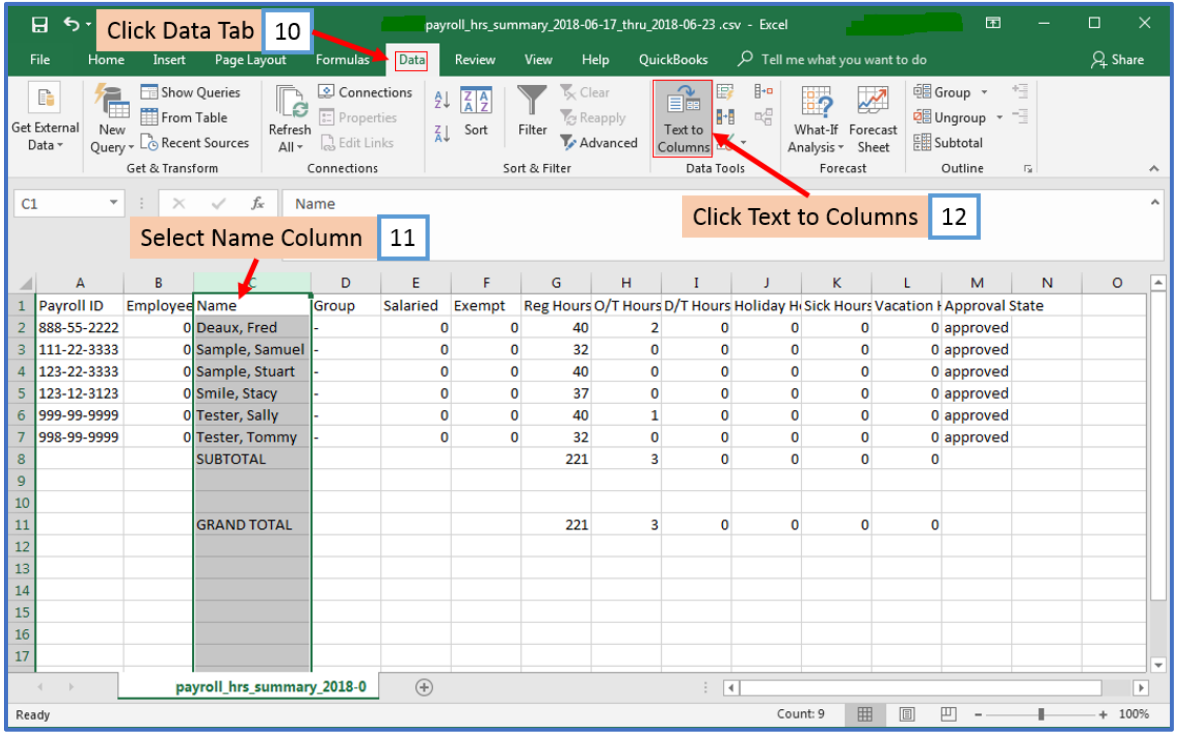

## 13. Select Delimited

## 14. Click Next

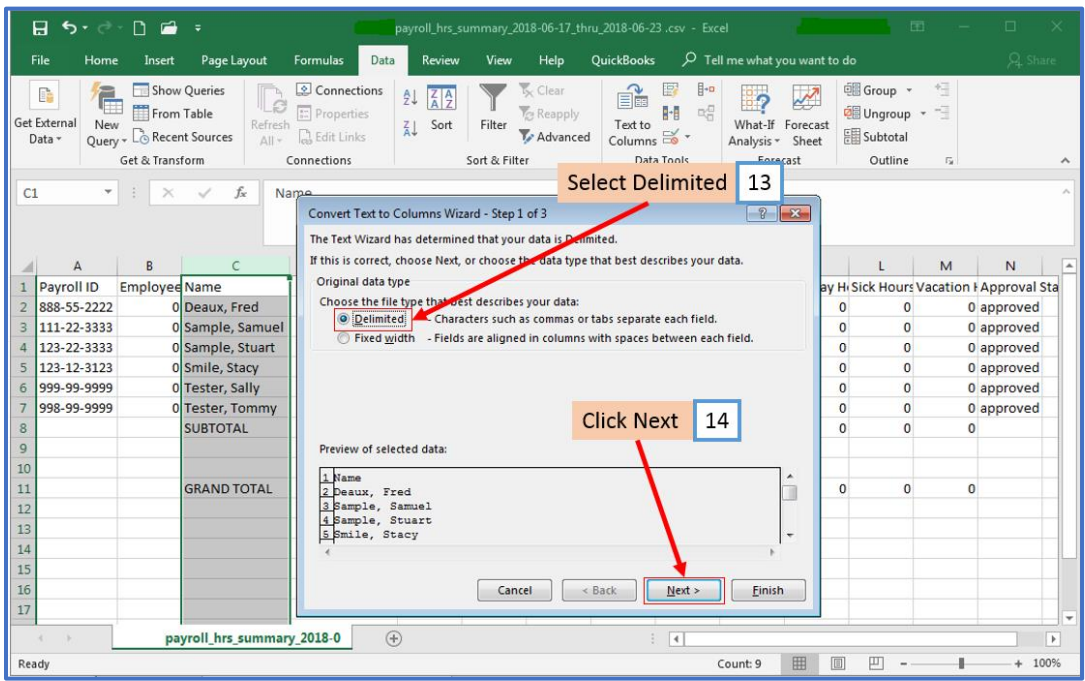

## 15. Select Comma

## 16. Click Next

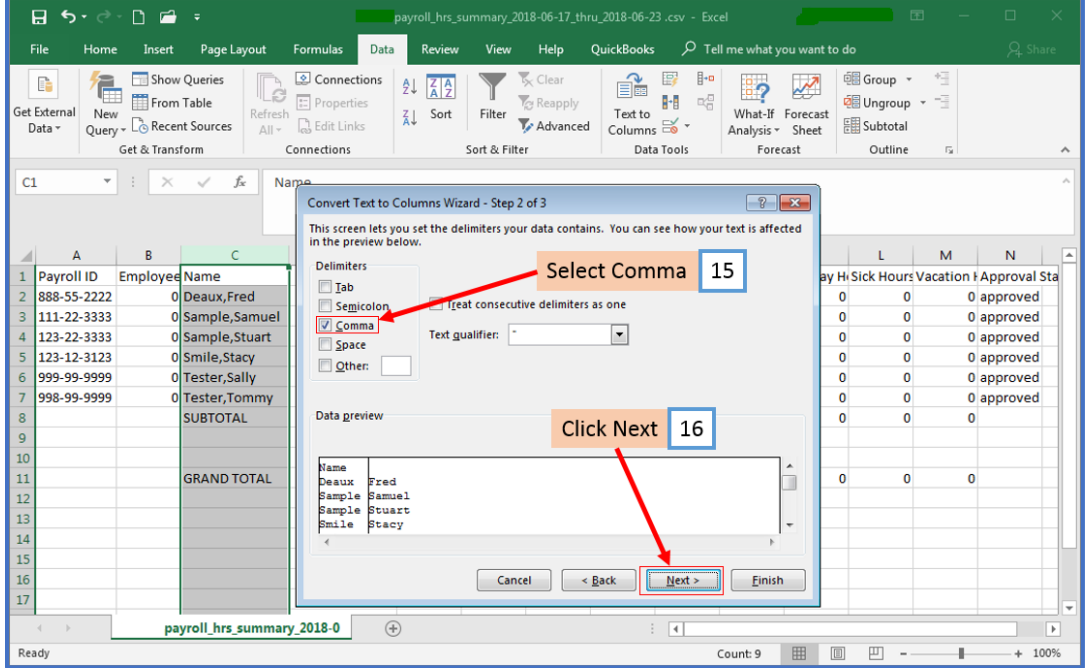

**Payroll Mate®** [www.PayrollMate.com](http://www.payrollmate.com/) [info@realtaxtools.com](mailto:info@realtaxtools.com) Page 7 of 14

## 17. Review Data (remove any spaces in name)

### 18. Click Finish

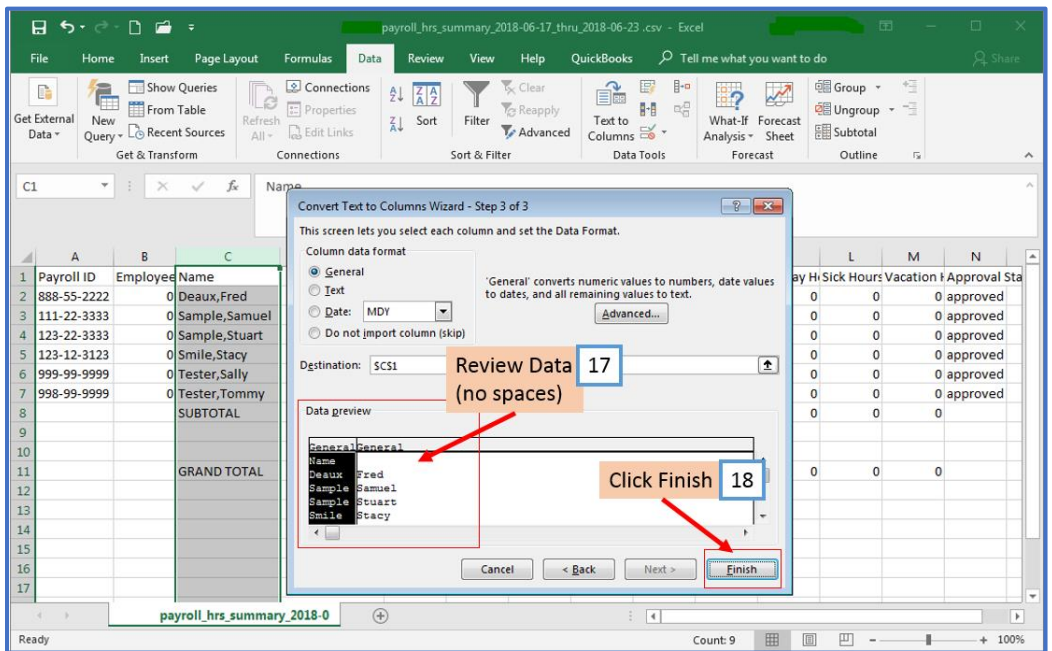

19. Other than the top Header row, delete any rows that do not include employee information

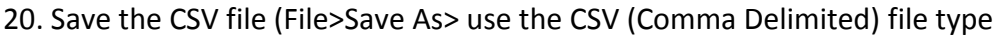

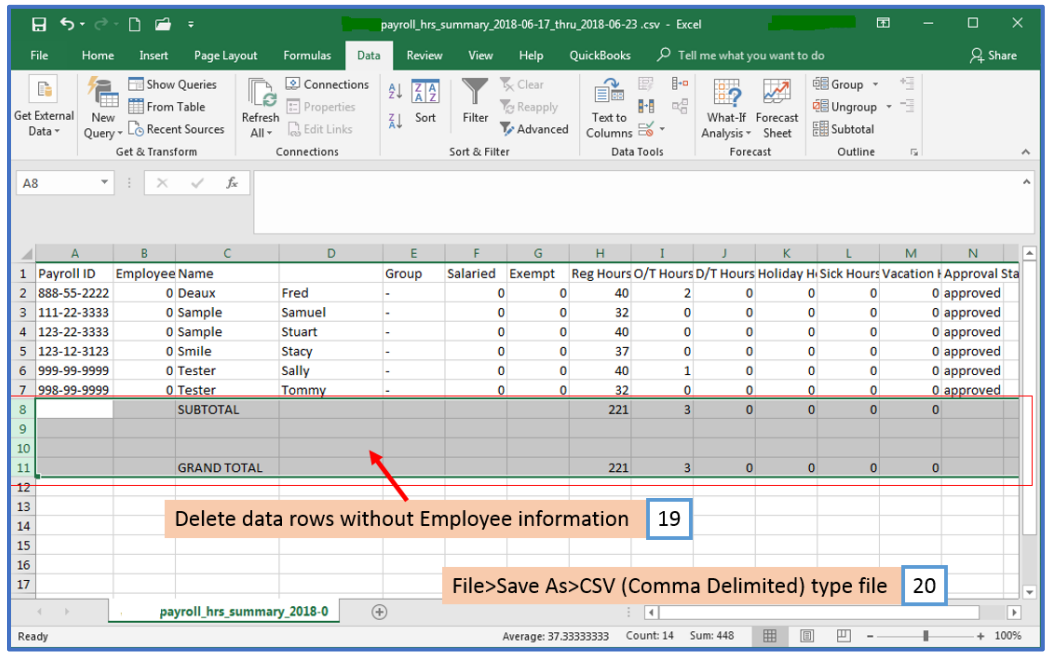

Make sure you have the correct Company open inside Payroll Mate

21. Click Employees from Shortcuts

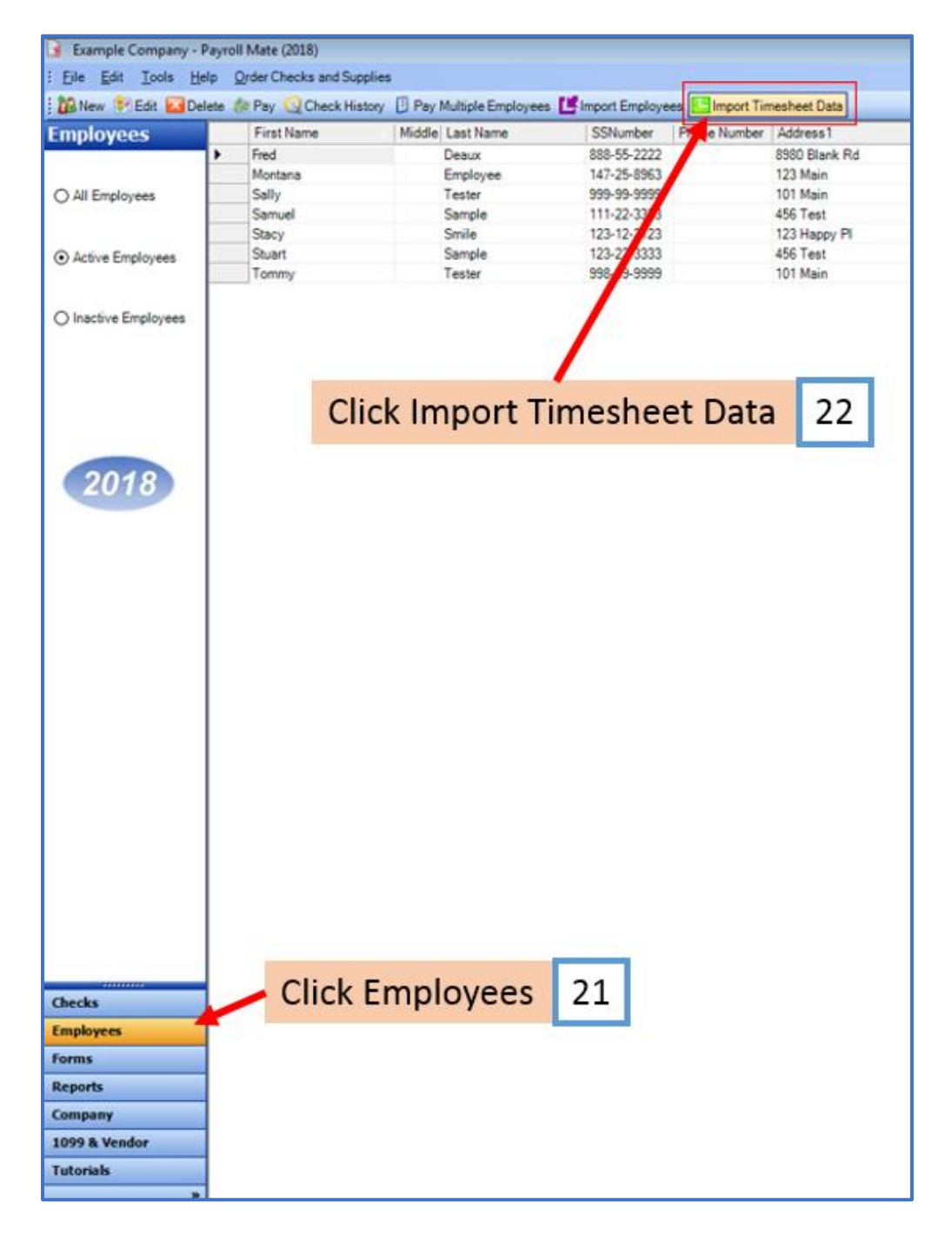

22. Click Import Timesheet Data

## 23. Click Step (1) Click here to Load the Timesheet CSV file

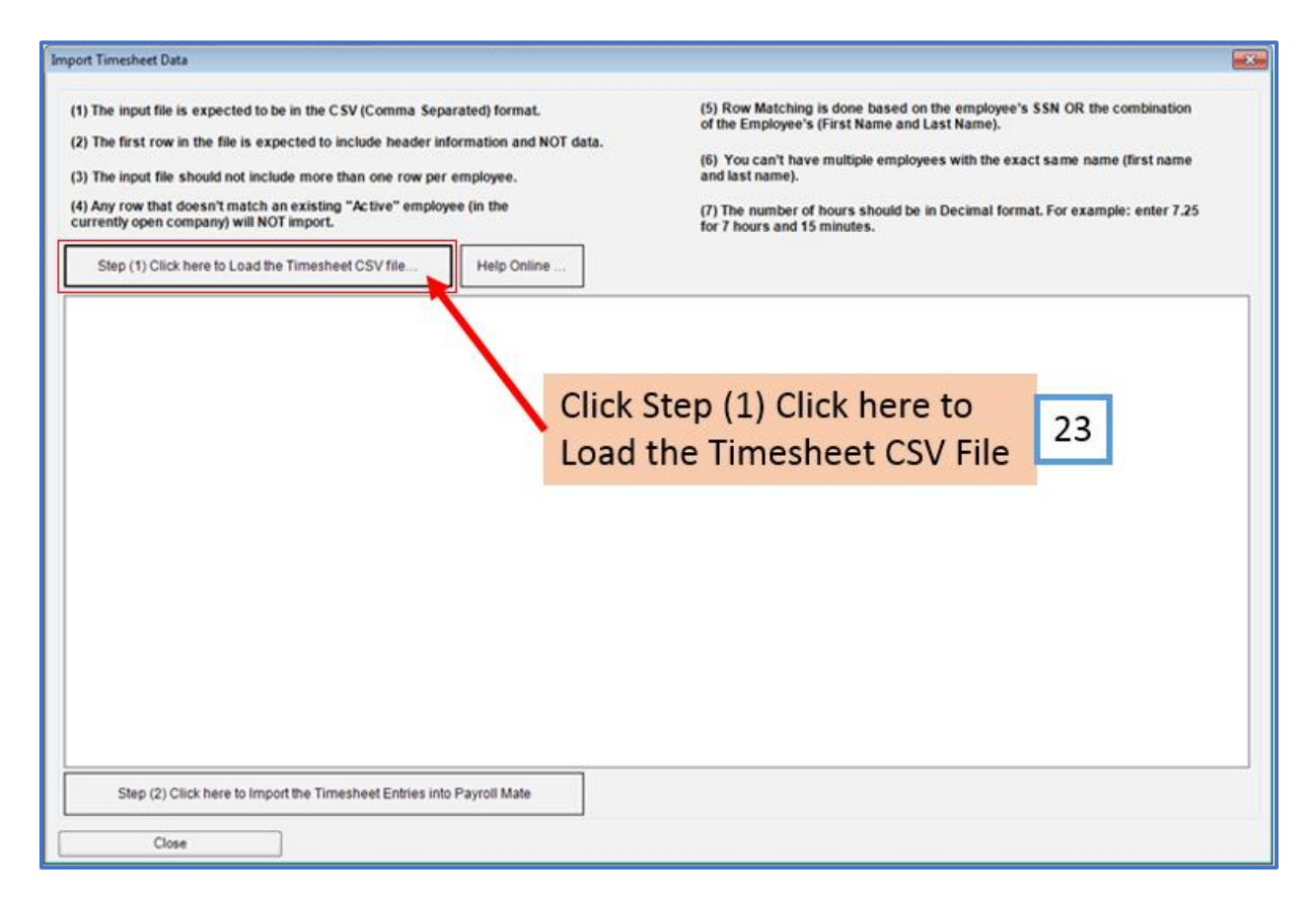

#### 24. Double-click to Select the Timesheet CSV file

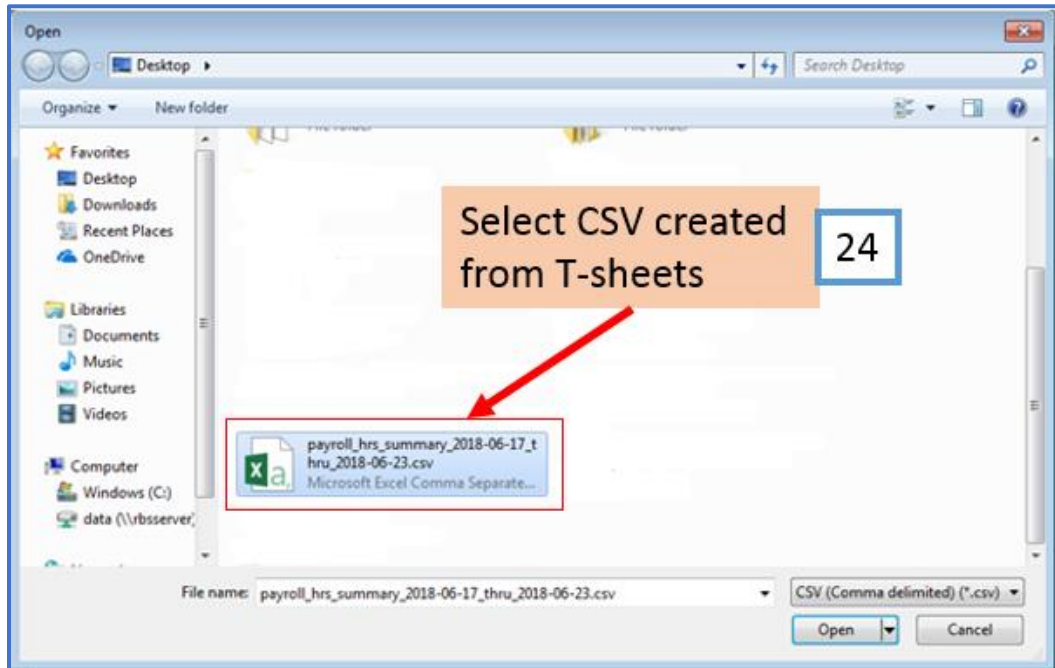

Note: The first row of the CSV is expected to include header information and NOT data. The header should contain names corresponding to the fields (columns) in the file and should contain the same number of fields (columns) as the records in the rest of the CSV file.

### 25. Click OK

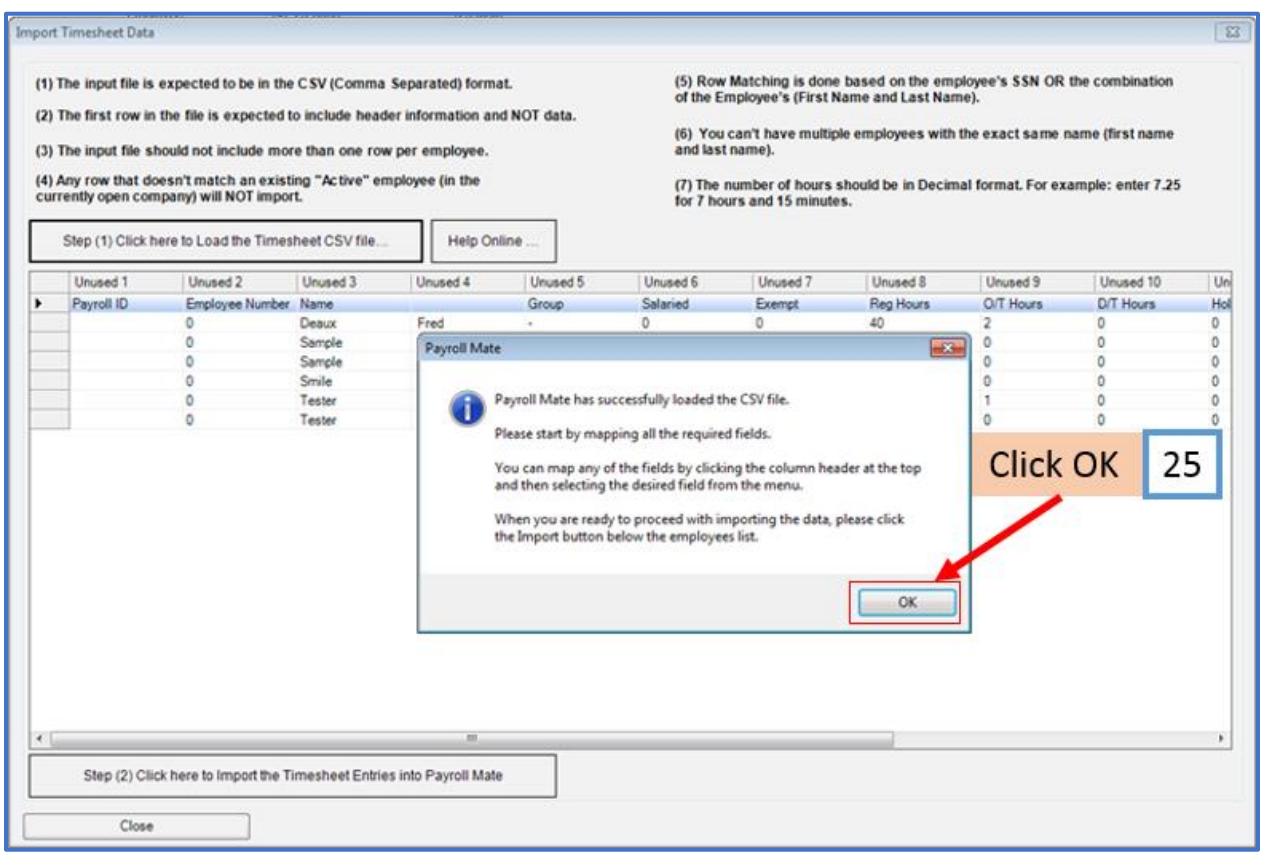

## 26. Map each column

## When mapping your columns, click the word "Unused" for each column and select the correct column data description

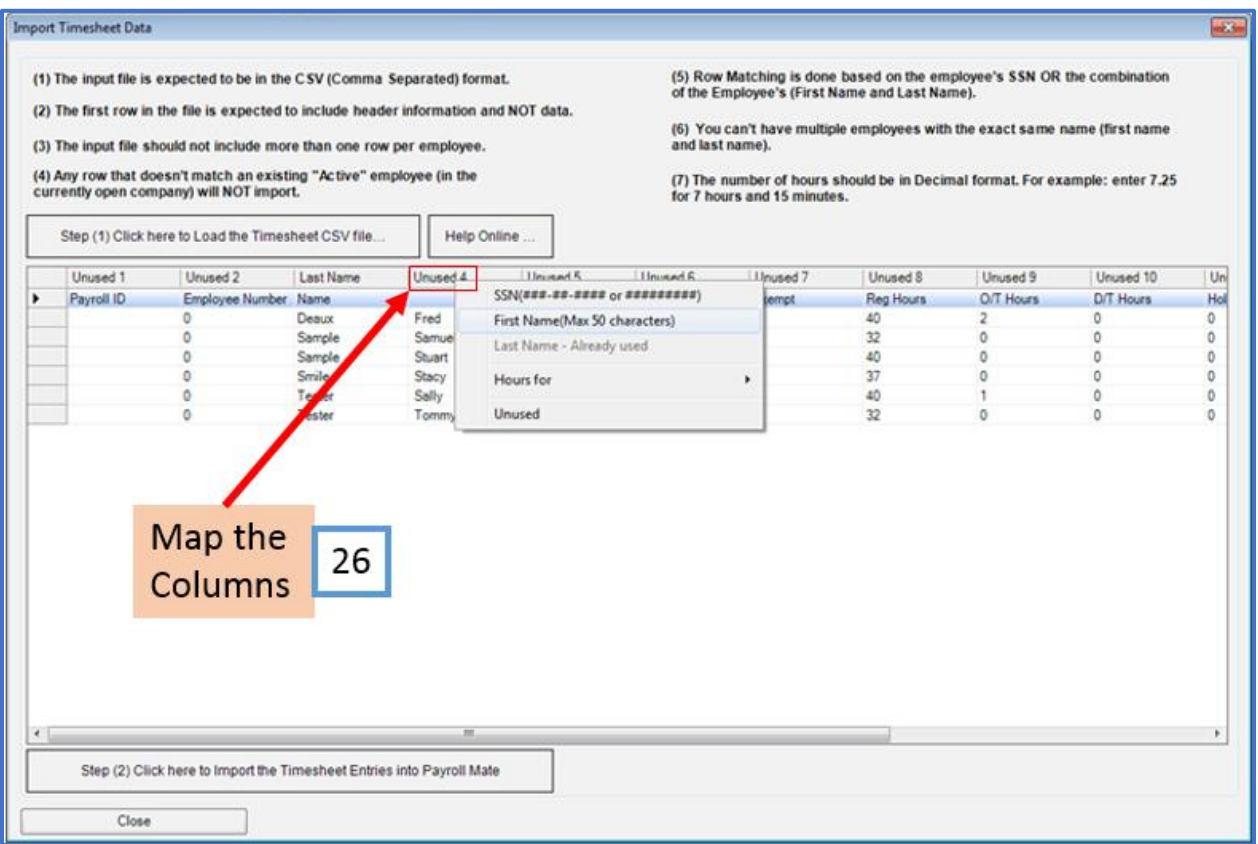

# 27. Click Step (2) to Import the Timesheet Entries

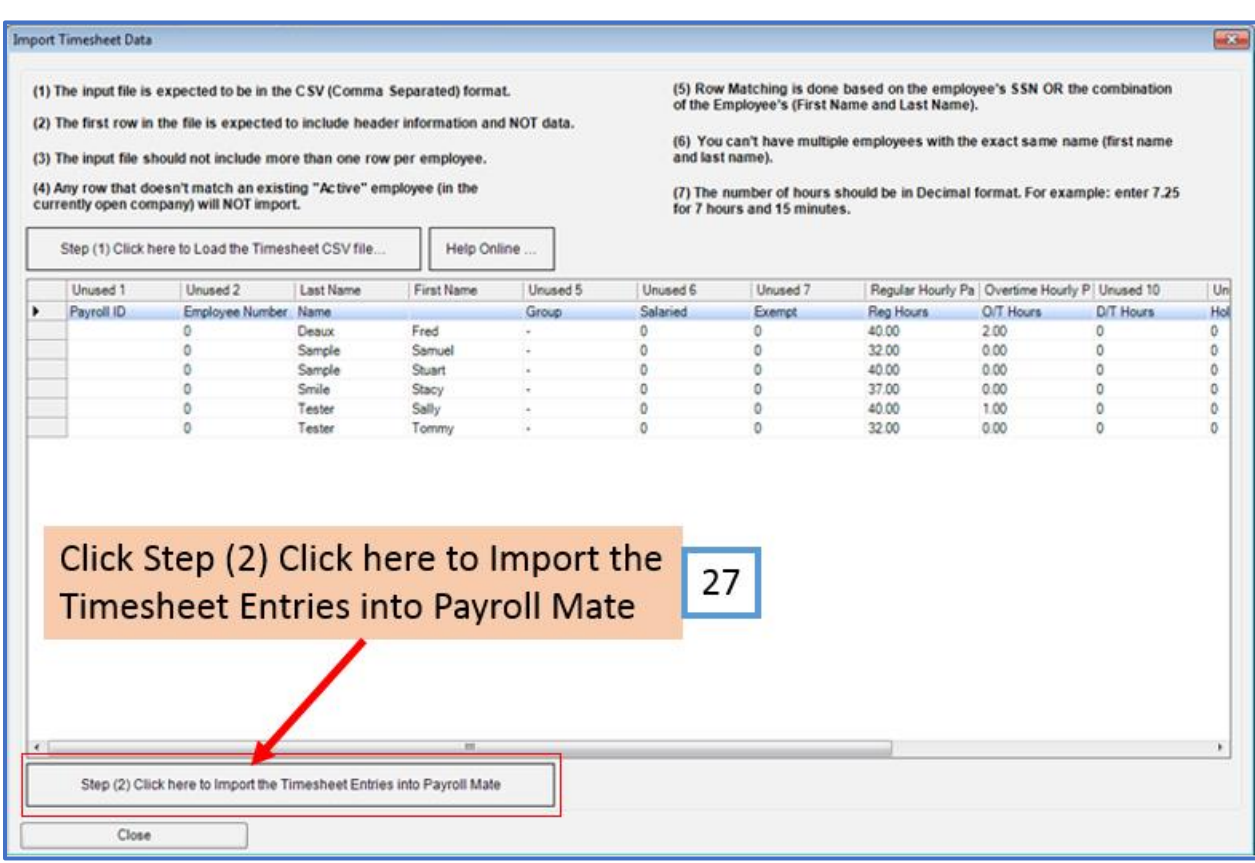

28. If there are no errors in your CSV file, you will be taken to the first check to create

### **Note: Verify Begin Date, End Date, Pay Date and Check #**

Note: Edits to payroll check can be made here as needed (including edits to rates, hours, tax, deductions, etc.) **Pay special attention to employee(s) with non-hourly income (salary, bonus, per piece, etc.)**

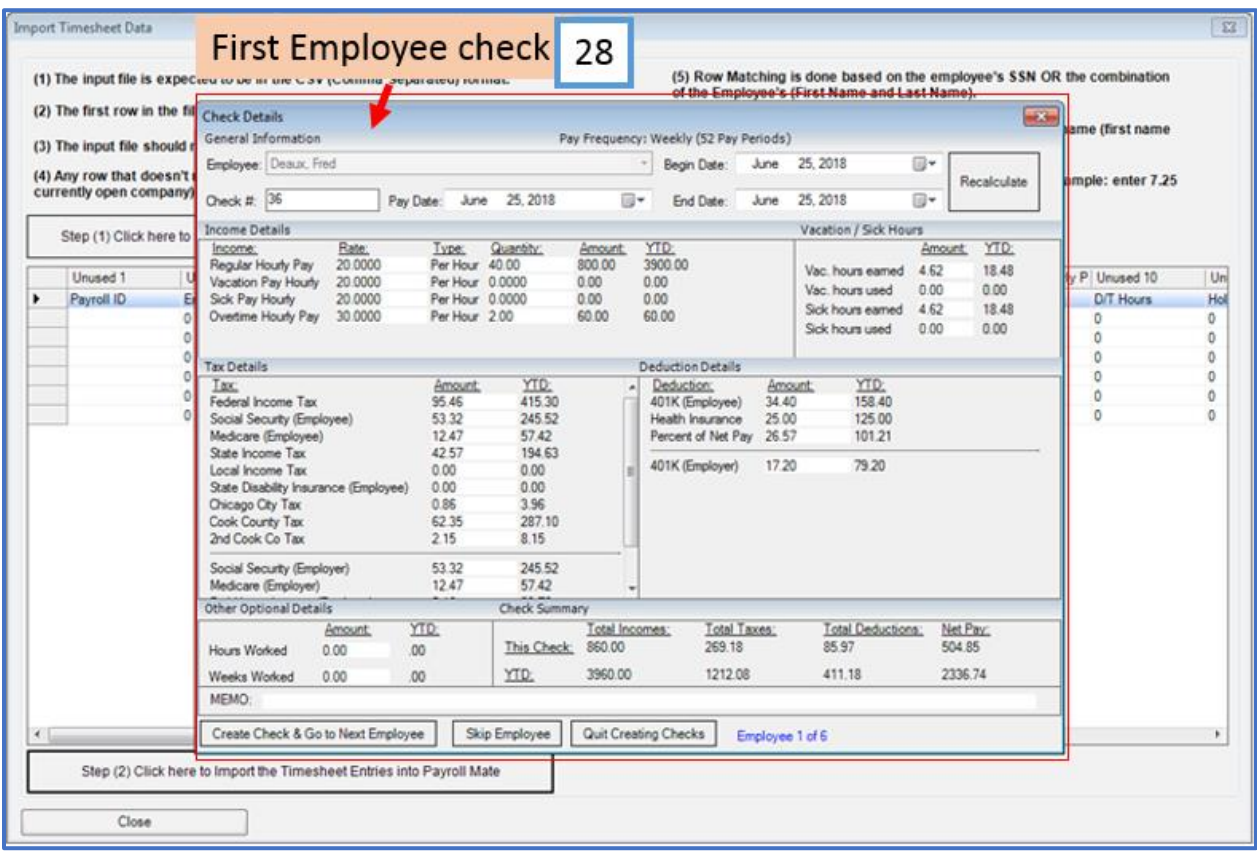

Note: Click Create Check and Go to Next Employee to create this paycheck Note: Click Skip Employee to skip this employee and not create a paycheck Note: Click Quit Creating Checks to cancel creating checks

### Things to consider

1. Any employee imported with a Valid SSN/Incorrect Name – Payroll Mate will create the check based on SSN of employee already inside Payroll Mate

2. Any employee imported with an Invalid SSN/Correct Name – Payroll Mate will create the check based on employee name already inside Payroll Mate

3. Duplicate employee listed in CSV – 2 paychecks will be created by Payroll Mate